**VAS "Elektroniskie sakari" Klientu pašapkalpošanās portāla lietotāja instrukcija Versija Nr. 1.3. Aktualizēta 15.04.2024.**

## **Saturs**

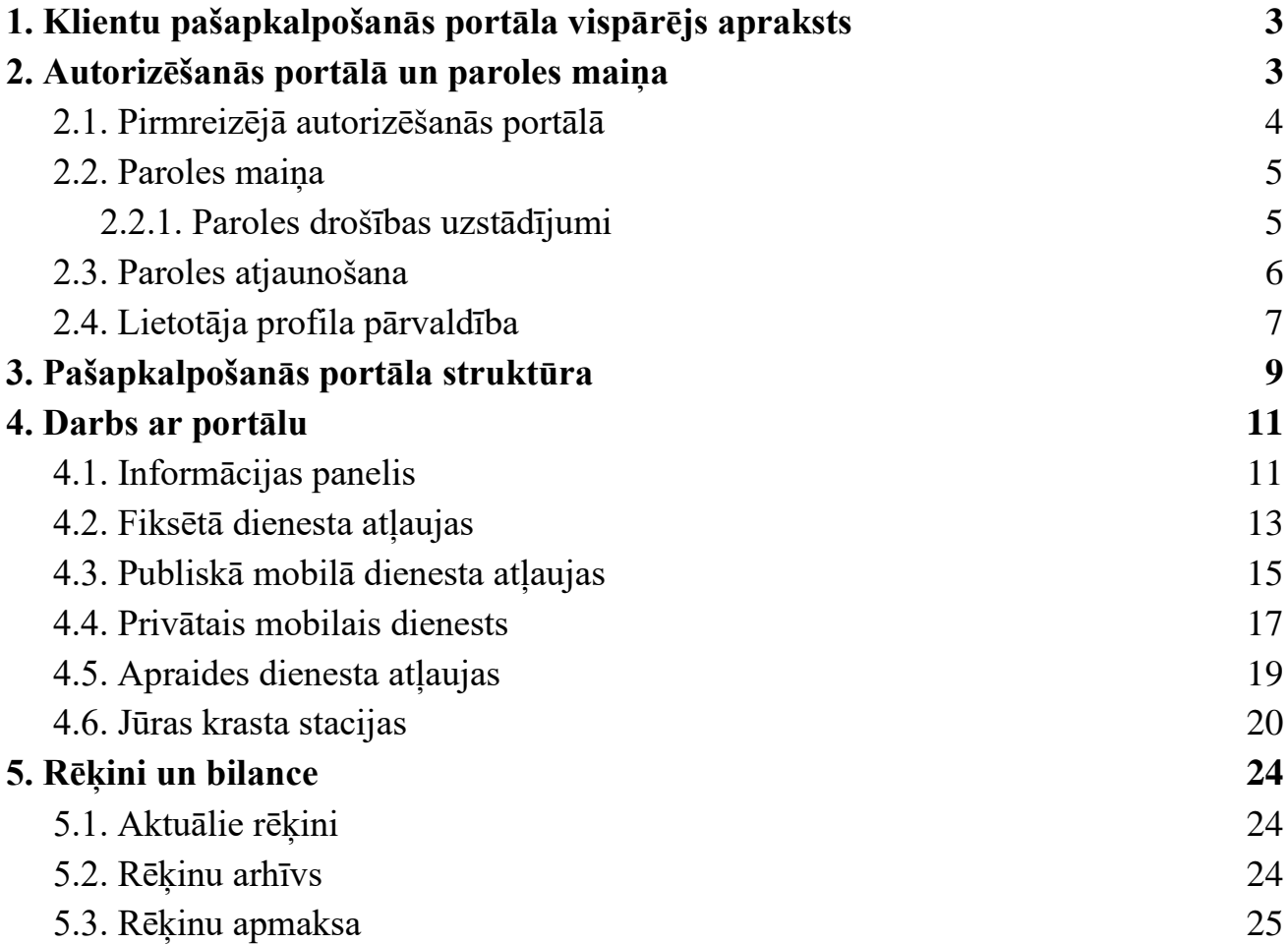

## <span id="page-2-0"></span>**1. Klientu pašapkalpošanās portāla vispārējs apraksts**

VAS "Elektroniskie sakari" (turpmāk – VAS ES) klientu pašapkalpošanās portāls ir internetā pieejams informācijas avots, kur apkopota un pieejama informācija par:

- 1. radiofrekvenču piešķīruma lietošanas atļaujām (turpmāk tekstā lietošanas atļaujas) un radioamatieru atļaujām;
- 2. valsts deleģēto funkciju, t.i., elektromagnētiskās saderības nodrošināšanas pakalpojumu un elektronisko sakaru tīklu ierīkošanas projektu izskatīšanas un akceptēšanas pakalpojumu, rēķiniem un to apmaksu.

Klientu pašapkalpošanās portāla mērķis ir nodrošināt VAS "Elektroniskie sakari" klientiem centralizētu piekļuvi viņu radiofrekvenču lietošanas atļauju informācijai – derīgo un nederīgo atļauju informācijai, vienlaikus uzlabojot klientiem atļauju termiņu uzraudzības procesu.

Klientu pašapkalpošanās portāla adrese: [http://www.radioatlaujas.lv.](http://www.radioatlaujas.lv/)

## <span id="page-2-1"></span>**2. Autorizēšanās portālā un paroles maiņa**

Klientu pašapkalpošanās portāls pieejams tikai autentificētiem (reģistrētiem) lietotājiem.

Fiziskas personas, kas ir Latvijas rezidenti, var piekļūt savam profilam Klientu portālā bez pieteikuma aizpildīšanas VAS ES, izmantojot vienoto valsts pārvaldes pakalpojumu portālu Latvija.lv.

Pārējiem VAS ES klientiem reģistrāciju klientu pašapkalpošanās portālam nodrošina VAS ES darbinieki. Autentificēšanās portālā notiek ar **e-pasta adresi un paroli**, ko portāla lietotājiem piešķir VAS ES darbinieks vai izmantojot Vienoto pieteikšanos.

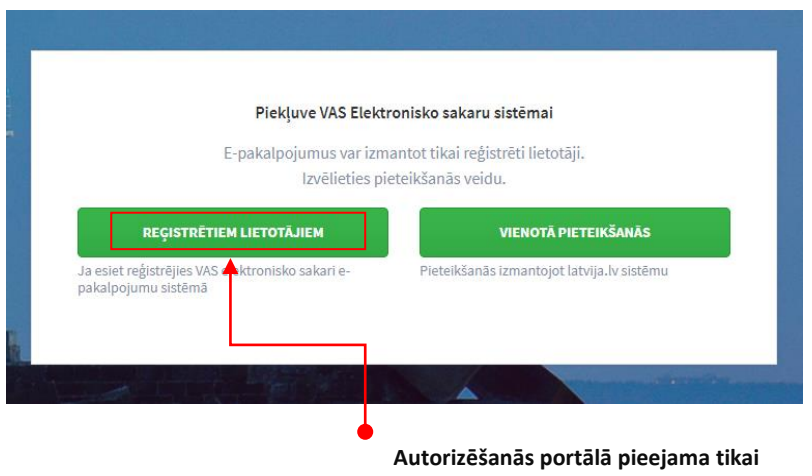

**reģistrētiem lietotājiem**

## <span id="page-3-0"></span>**2.1. Pirmreizējā autorizēšanās portālā**

Lai pirmo reizi autorizētos portālā, ievadiet jūsu e-pasta adresi un jums piešķirto paroli portāla mājaslapā vai izmantojiet *Vienoto pieteikšanos*.

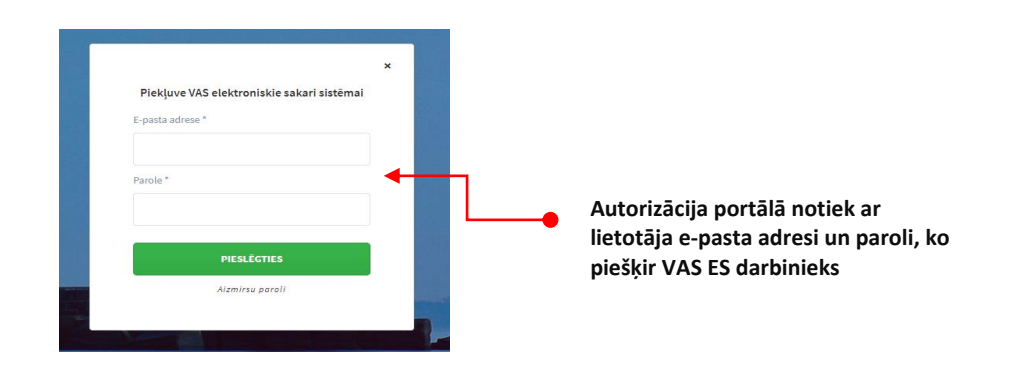

Pirmo reizi autorizējoties portālā, pēc lietotāja informācijas apstiprināšanas, tiks atvērti klientu portāla lietošanas noteikumi, kuri jāapstiprina. Tikai pēc lietošanas noteikumu apstiprināšanas varēs turpināt darbu ar portālu.

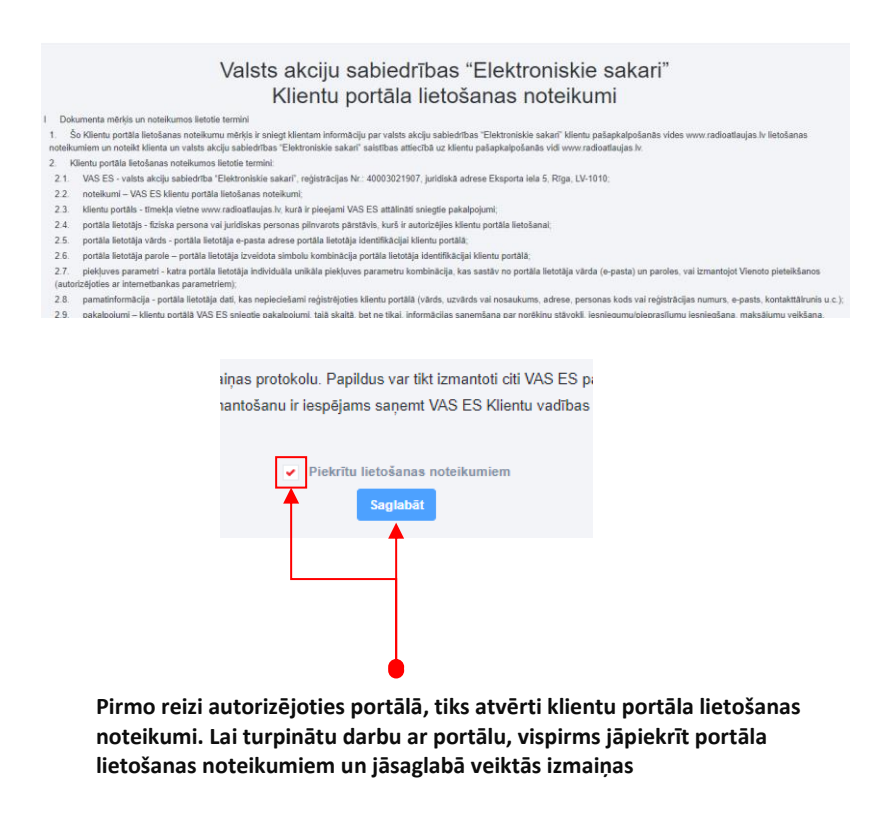

Ja autentifikācijai izmantota e-pasta adrese un piešķirtā parole, tad pēc pirmreizējās autorizēšanās portālā un lietošanas noteikumu apstiprināšanas, **obligāti jānomaina** jums piešķirtā parole pret jūsu izvēlētu paroli.

Paroles maiņu var veikt lietotāja profilā, skatīt *[Paroles maiņa.](#page-4-0)*

Pēc paroles maiņas, varat turpināt darbu portālā. Nākošajā autorizēšanās reizē, autentifikācijai jāizmanto jaunā (nomainītā) parole.

## <span id="page-4-0"></span>**2.2. Paroles maiņa**

Lai nomainītu paroli, atveriet paroles maiņas funkciju lapas augšējā labajā stūrī.

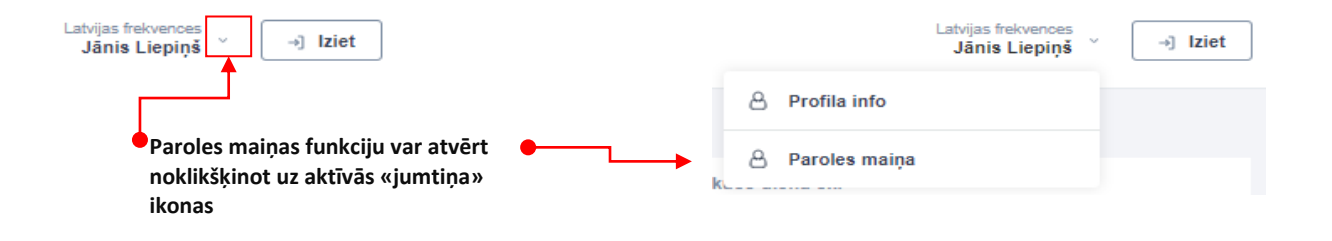

Pēc paroles maiņas funkcijas izvēles, tiks atvērts paroles maiņas logs. Veiciet paroles maiņu, ievadot veco un jauno paroli - jaunā parole jāveido atbilstoši paroles drošības uzstādījumiem, skatīt *[Paroles](#page-4-1)  [drošības uzstādījumi -](#page-4-1)* un apstipriniet veiktās izmaiņas.

## <span id="page-4-1"></span>**2.2.1. Paroles drošības uzstādījumi**

Veidojot paroles klientu pašapkalpošanās portālā, lietotājam jāņem vērā šādi paroles drošības uzstādījumi:

- katram portāla lietotājam parole ir obligāti jāmaina ne vēlāk kā pēc **90 dienām,** taču paroli aizliegts pašrocīgi mainīt biežāk nekā **divas reizes 24 stundu laikā.** Ja lietotājs savlaicīgi nebūs nomainījis paroli pats, autorizējoties portālā pēc 90 dienām, sistēma pieprasīs veikt paroles maiņu;
- portāla lietotāja parole jāizvēlas tā, lai tā **nesakristu** ne ar vienu no **piecām iepriekšējām** portāla lietotāja parolēm;
- piecas secīgas reizes nepareizi ievadot portāla lietotāja konta paroli, konkrētais konts nekavējoties **tiek bloķēts;**
- portāla lietotāja paroles garums nav mazāks par **deviņiem simboliem** un satur **vismaz vienu lielo latīņu alfabēta burtu, vienu mazo latīņu alfabēta burtu, ciparu** un **speciālu simbolu.**

## <span id="page-4-2"></span>**2.3. Paroles atjaunošana**

Paroles nozaudēšanas gadījumā, portālā iespējams veikt paroles atjaunošanu.

Lai veiktu paroles atjaunošanu, portāla reģistrācijas logā, izvēlieties funkciju *"Aizmirsu paroli".*

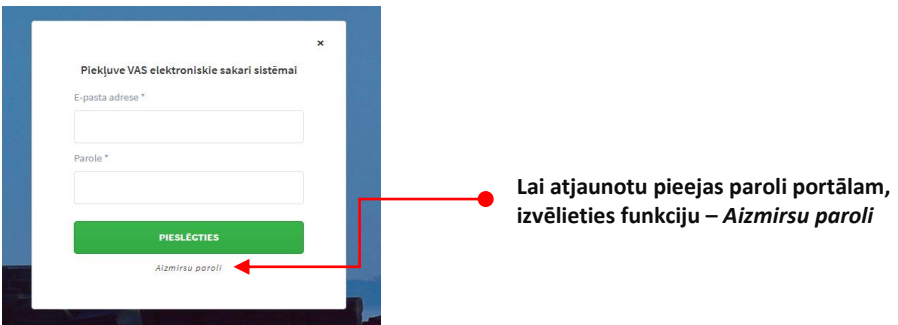

Tiks atvērts paroles atjaunošanas logs, kurā jāievada sava e-pasta adrese un jāapstiprina paroles atjaunošana.

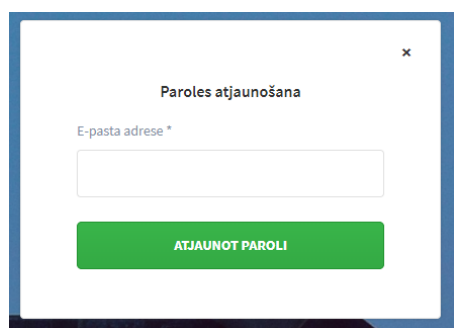

Pēc paroles atjaunošanas pieprasījuma apstiprināšanas, uz jūsu e-pastu tiks nosūtīta paroles atjaunošanas saite.

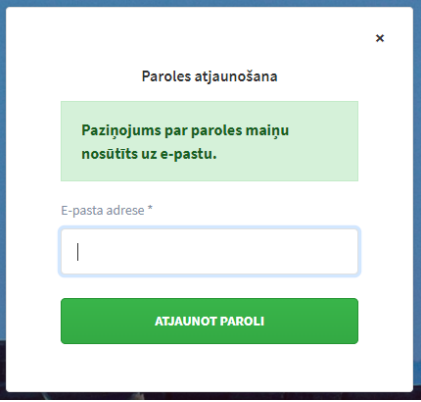

Atveriet norādīto paroles atjaunošanas saiti internet pārlūkprogrammā un norādiet jauno portāla pieslēgšanās paroli.

## <span id="page-6-0"></span>**2.4. Lietotāja profila pārvaldība**

Klientu portālā pieejama informācija par savu lietotāja kontu un tā noklusētajiem parametriem. Lietotāja profilu var atvērt, uzklikšķinot uz profila lietotāja vārdu labajā augšējā stūrī atverās klienta profila izvēlne.

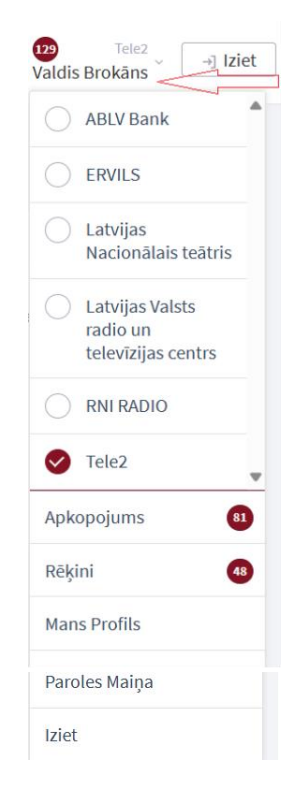

Lietotājam var būt piesaistīts viens vai **vairāki** *Lietotāju profili.* Atverot Lietotāja profilu redzami visi Lietotājam piesaistītie profili (Klienti) un **noklusētais** klientu portāla lietošanas profils, t.i., profils, kas tiek atvērts pēc autorizēšanās portālā.

Jebkurā brīdī lietotājs var mainīt noklusēto profilu, izvēloties vajadzīgo profilu un izpildot darbību Iestatīt par noklusēto.

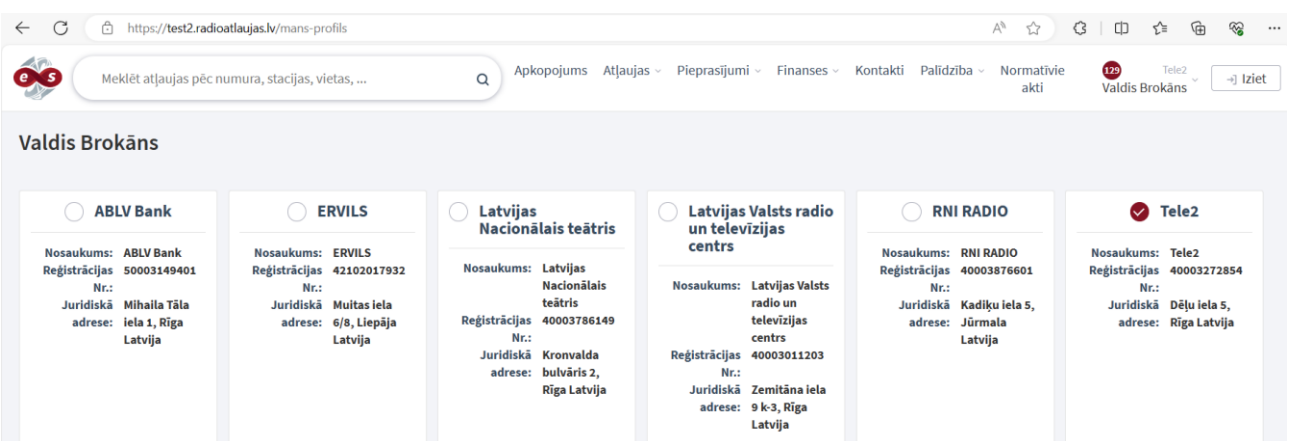

Ja lietotāja piesaistīti vairāki profili, portālā var ērti pārslēgties no viena profila uz citu, neveicot papildus autorizēšanos sistēmā ar lietotāja vārdu un paroli. Lai pārslēgtos starp lietotāja profiliem, noklikšķiniet uz izvēlētā lietotāja profila aplīša labajā pusē pie nosaukuma. Pēc profila izvēles portāls pārslēgsies uz izvēlēto profilu un atjaunos klienta frekvenču informāciju.

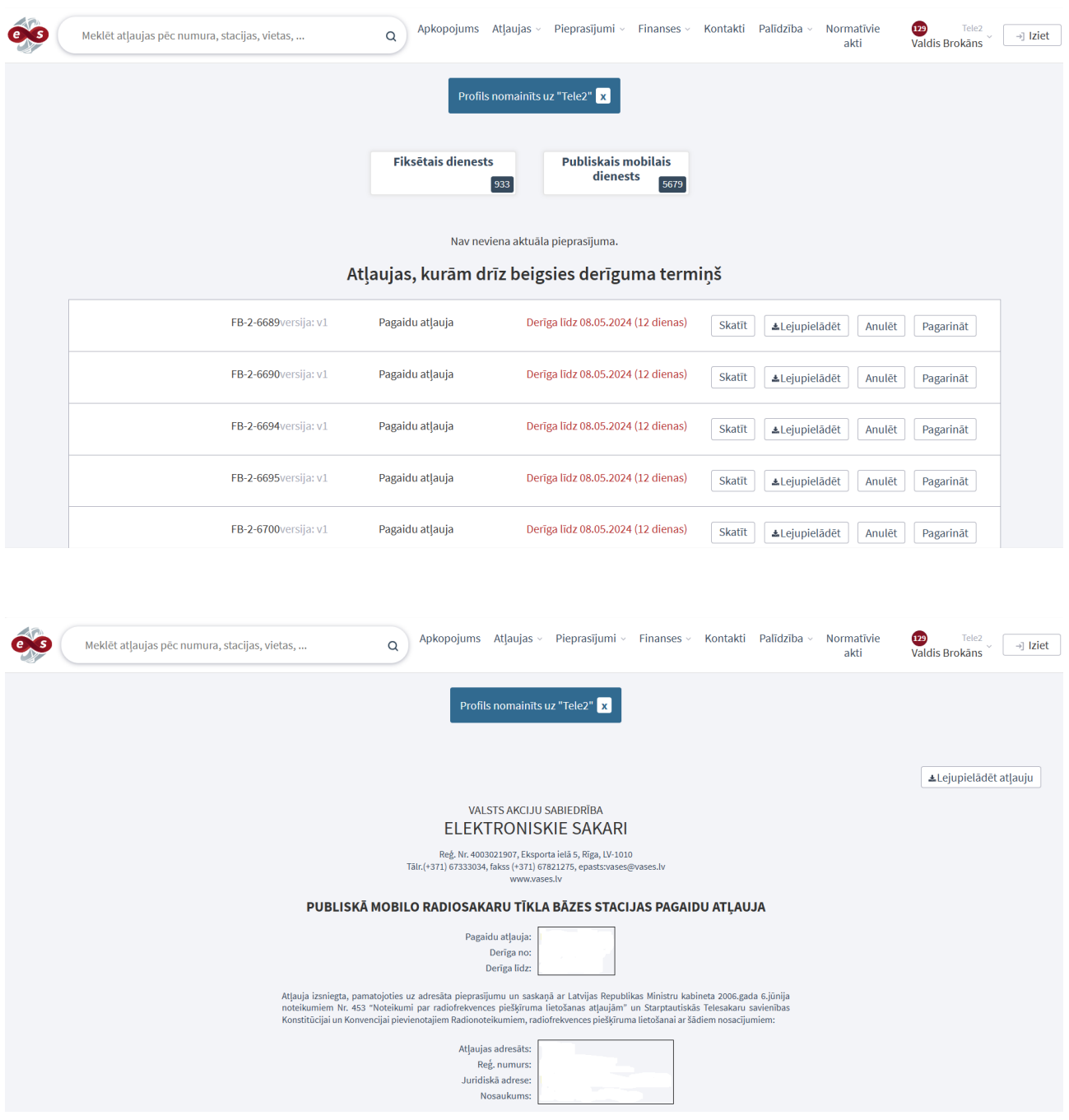

Portāla augšā, centrā tiek atspoguļots: Izvēlētā profila nosaukums. Zem nosaukuma tiek atspoguļota profila frekvenču informācija un attiecīgi portāla centrālajā vidus daļā redzamas izsniegtās atļaujas un to derīguma termiņi. Piedāvātās funkcijas ir:

- Skatīt;
- Lejupielādēt;
- Anulēt;
- Pagarināt.

## <span id="page-8-0"></span>**3. Pašapkalpošanās portāla struktūra**

Klientu pašapkalpošanās portāls ir veidots lietotājam draudzīgs, portāla lapu izkārtojums sadalīts vairākās daļās ar statisku augšējo un kreiso izvēlni.

Pašapkalpošanās portāls sadalīts vairākās daļās:

- **Informācijas panelis** informācija par klienta derīgajām un nederīgajām atļaujām, skatīt 4.1.;
- **Atļauju saraksti ar apakšsarakstiem** lietotāja profilā tiek attēloti tikai tie atļauju saraksti, kura veida atļaujas klientam ir piešķirtas, piemēram, ja klientam piešķirtas publiskā mobilā dienesta un apraides atļaujas, tad šajā sarakstā tiks attēlotas tikai 2 saraksti ar apakšsarakstiem - *publiskā mobilā dienesta atļaujas* un a*praides dienesta atļaujas* :
	- o **Fiksētā dienesta atļaujas** visu fiksētā dienesta klienta atļauju saraksts un to detalizēta informācija; skatīt 4.2.;
	- o **Publiskā mobilā dienesta atļaujas**  visu publiskā mobilā dienesta klienta atļauju saraksts un to detalizēta informācija, skatīt 4.3.;
	- o **Privātais mobilais dienests**  visu privātā mobilā dienesta klienta atļauju saraksts un to detalizēta informācija, skatīt 4.4.;
	- o **Apraides dienesta atļaujas**  visu apraides dienesta klienta atļauj saraksts un to detalizēta informācija, skatīt 4.5.;
	- o **Jūras krasta dienests** visu jūras krasta dienesta klienta atļauju saraksts un to detalizēta informācija, skatīt 4.6.;
- **Kontakti**  VAS "Elektroniskie sakari" kontaktinformācija un rekvizīti ir atrodami spiežot uz izvēlnes pogas "Kontakti" portālā augšējā horizontālajā izvēlnes joslā.

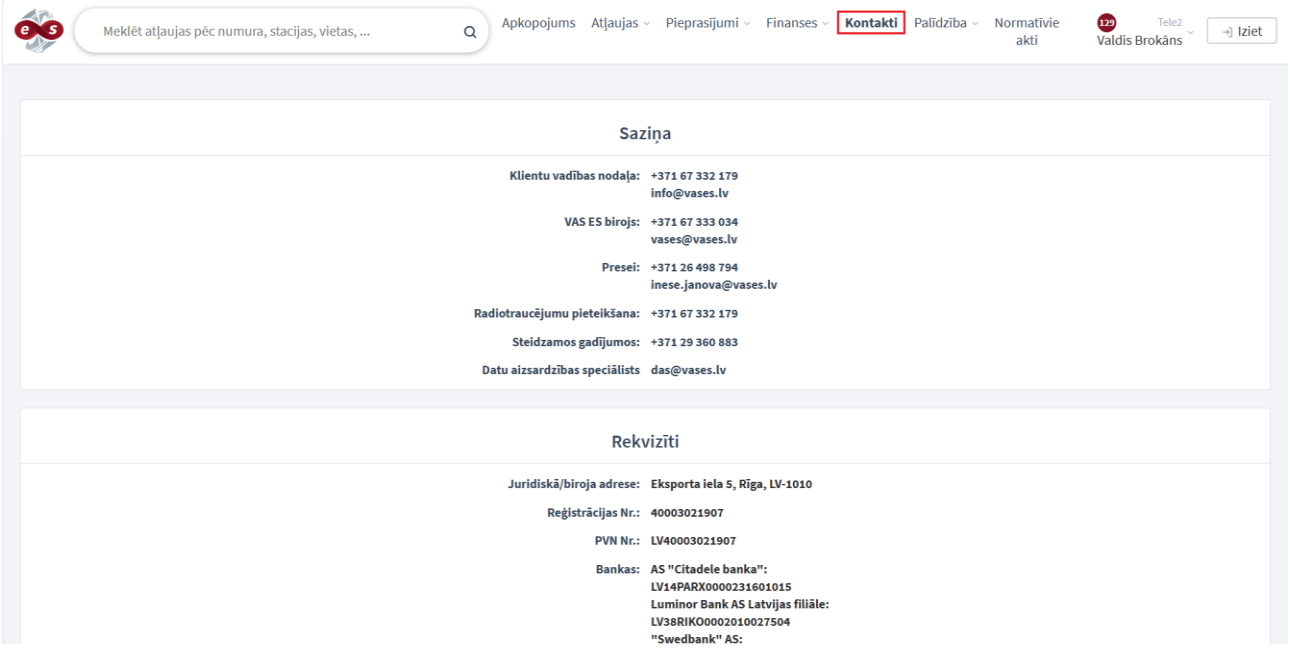

Pašapkalpošanās portāla lapas izkārtojums sadalīts 2 daļās:

- **Galvenes daļa** – atrodas lapas augšējā daļā, tajā izvietots VAS ES logo, meklēšanas lauks un Horizontāli izvietota izvēlnes josla ar portālā veicamajām darbībām. Klienta profila izvēlnes saraktu un pogu "Iziet". Izvēlnes panelis **ir statisks,** tas paliek nemainīgs visās portāla sadaļās. Klienta profila izvēlnes panelis veidots kā uznirstošs logs, izvēlne tiek atvērta, ja kursors novietots uz izvēlnes ikonas un noklikšķināts.

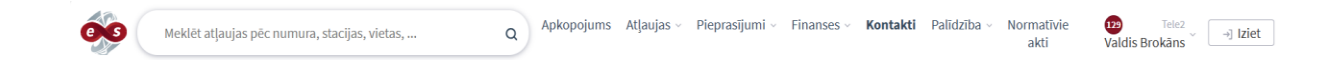

- **Informācijas daļa** – atrodas lapas centrālajā daļā, tajā attēlota izvēlētās lapas informācija, *piemēram, visu klienta atļauju informācija;*

## <span id="page-9-0"></span>**4. Darbs ar portālu**

Pēc autorizēšanās portālā tiek atvērta portāla **sākumlapa** - *"Informācijas panelis"* un galvenes daļa.

Lai izvēlētos un pārietu uz **citu portāla daļu**, augšējā izvēlnes panelī jāizvēlas nepieciešamā sadaļa un jāapstiprina sava izvēlne.

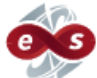

Portāla augšējā kreisajā stūrī izvietotais VAS ES logo ir **hipersaite,** kas aizved uz portāla sākumlapu – *"Informācijas paneli".* Uzklikšķinot uz VAS ES logo, portāla lietotājs no jebkuras portāla sadaļas tiks novirzīts uz portāla sākumlapu.

## <span id="page-10-0"></span>**4.1. Informācijas panelis**

Portāla sākumlapā – *"Informācijas panelī"* pieejama informācija par klienta derīgajām un nederīgajām atļaujām.

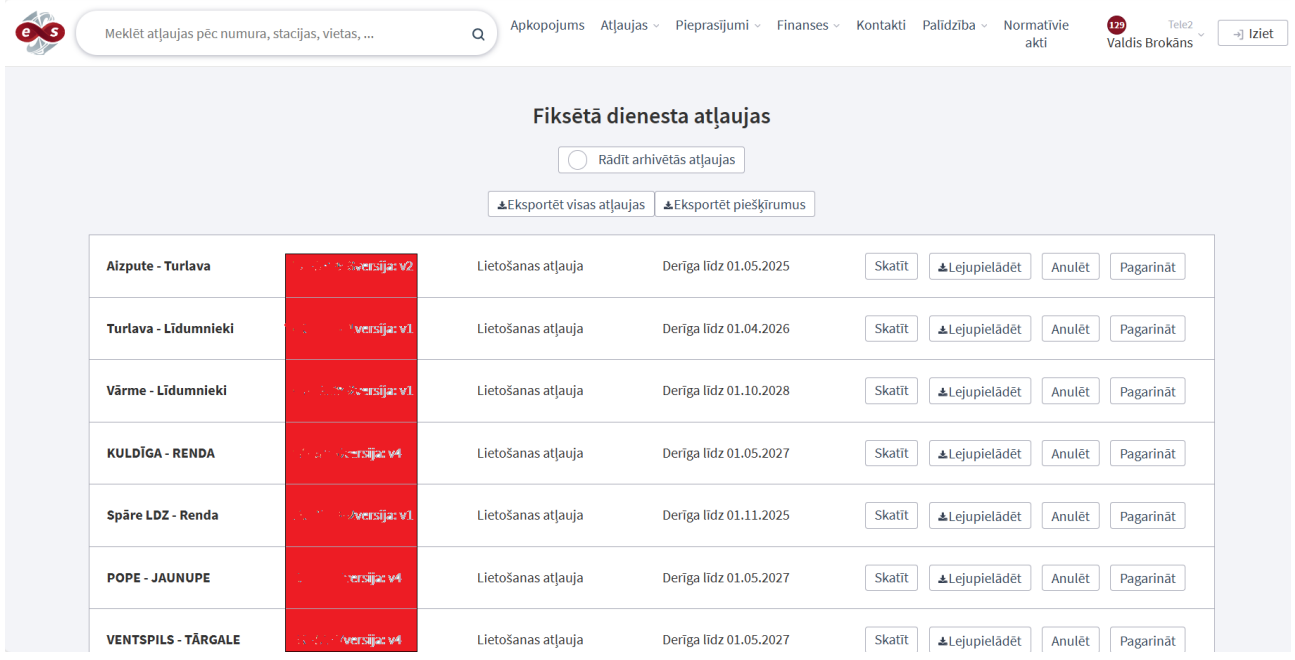

#### **Derīgās atļaujas**

Sarakstā iekļautas visas klienta derīgās atļaujas, kurām līdz derīguma termiņa beigām **atlikušas 30 dienas un tām nav izsniegta jauna atļaujas versija.**

Sākotnēji atļaujas sakārtotas pēc **derīguma termiņa beigu datuma** *(Derīga līdz)*, augošā secībā, t.i., saraksta augšā atrodas tās atļaujas, kurām derīguma termiņa datums ir vistuvāk esošajam datumam.

Saraksta ieraksti ir **aktīvi,** tos var atvērt, klikšķinot uz pogas *Skatīt,* tādejādi atverot pilno konkrētās atļaujas formu. Papildus no saraksta iespējams lejupielādēt konkrētas atļaujas failu *\*pdf* formātā, klikšķinot uz pogas *Lejupielādēt. Papildus* iespējams Anulēt un Pagarināt atļaujas.

Ja klientam nav neviena derīga (aktuāla) atļauja, derīgo atļauju sarakstā tiek attēlots informatīvs paziņojums.

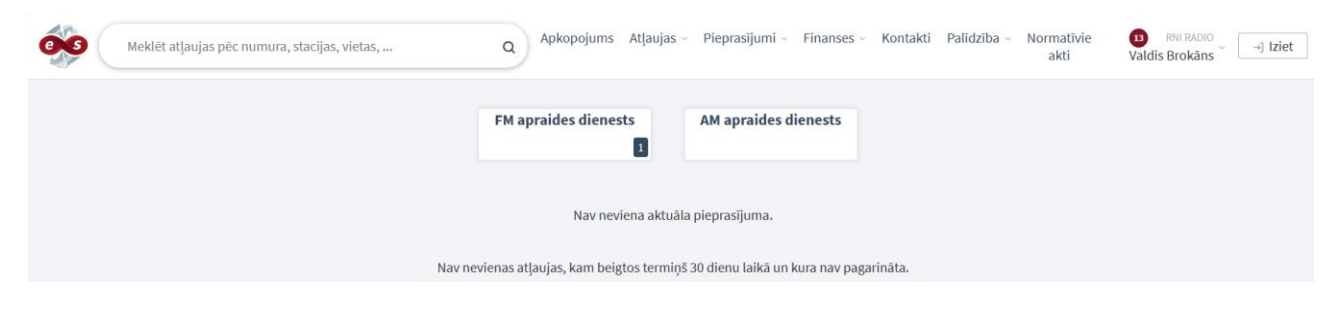

#### **Nederīgās atļaujas**

Sarakstā iekļautas klienta atļaujas, kurām beidzies derīguma termiņš vai kuras anulētas iepriekšējo **60 dienu laikā.**

Sākotnēji atļaujas sakārtotas pēc *Atļaujas Nr.,* augošā secībā.

Saraksta ieraksti ir **aktīvi,** tos var atvērt, tādejādi atverot pilno konkrētās atļaujas formu.

Ja klientam ir nederīga atļauja, derīgo atļauju sarakstā tiek attēlots informatīvs paziņojums pie konkrētās atļaujas "Nav derīga".

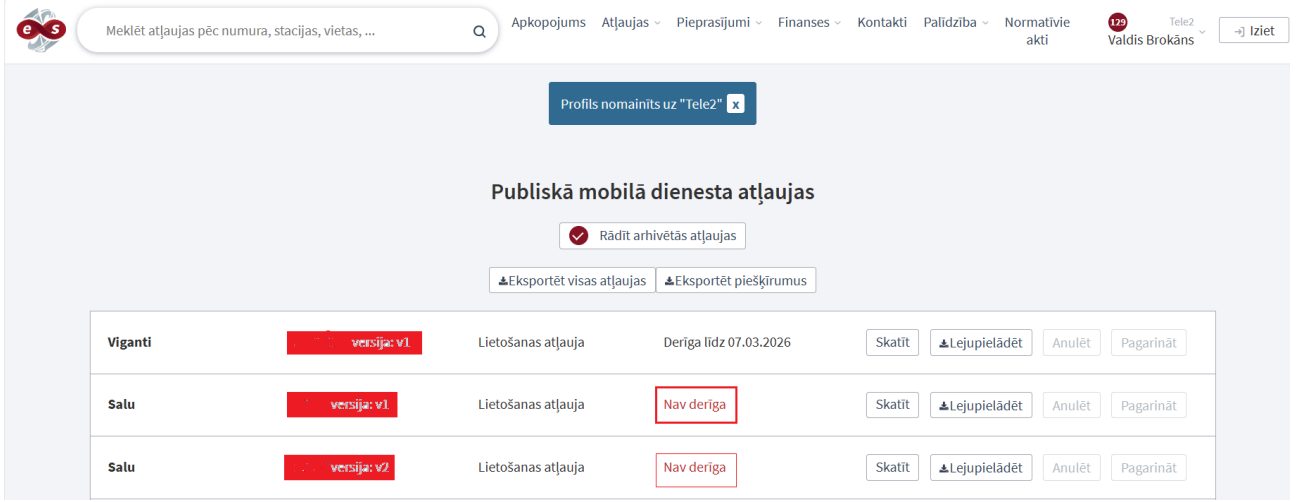

## <span id="page-11-0"></span>**4.2. Fiksētā dienesta atļaujas**

Portāla sadaļā – *"Fiksētā dienesta atļaujas"* pieejama informācija par visām fiksētā dienesta klienta radiofrekvenču lietošanas atļaujām.

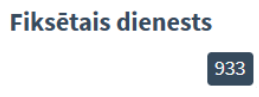

Sadaļā *"Fiksētā dienesta atļaujas"* pieejams visu fiksētā dienesta klienta radiofrekvenču lietošanas atļauju saraksts. Sarakstā iekļautas piešķirtās - spēkā esošās un anulētās atļaujas.

Sākotnēji sarakstā attēlotas visas klientam spēkā esošās atļaujas, savukārt arhivētās atļaujas ir paslēptas. Lai apskatītu arhivētās atļaujas, sarakstā jāliek pazīme ("jāieliek ķeksītis") *Rādīt arhivētās atļaujas.*

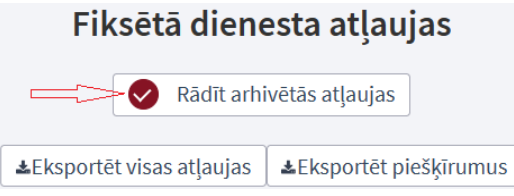

Pēc pazīmes uzlikšanas sarakstā papildus parādās arhivētās atļaujas, bet tās nevar anulēt un pagarināt. pogas *Anulēt* un *Pagarināt* kļūst neaktīvas šīm atļaujām un iekrāsojas gaiši pelēkā krāsā.

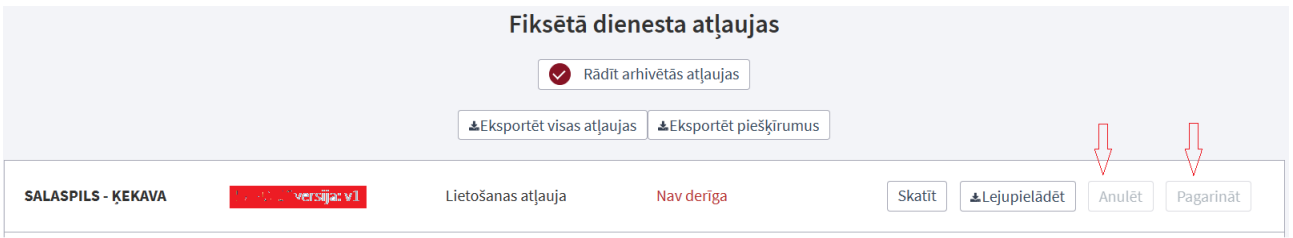

Atverot atļauju sarakstu, atļaujas sarakstā sakārtotas pēc *Atļaujas Nr.* Saraksta ierakstus iespējams **kārtot** augošā un dilstošā secībā pēc visiem norādītajiem parametriem.

Saraksta ieraksti ir **aktīvi,** katram ierakstam var **lejupielādēt atļauju** *\*pdf* **formātā** un/vai atvērt atļaujas **tehniskos parametrus.**

Atverot atļaujas pilno forma, tajā papildus iespējams veikt atļaujas **lejupielādēšanu** *\*pdf* formātā, izpildot lejupielādēšanas darbību.

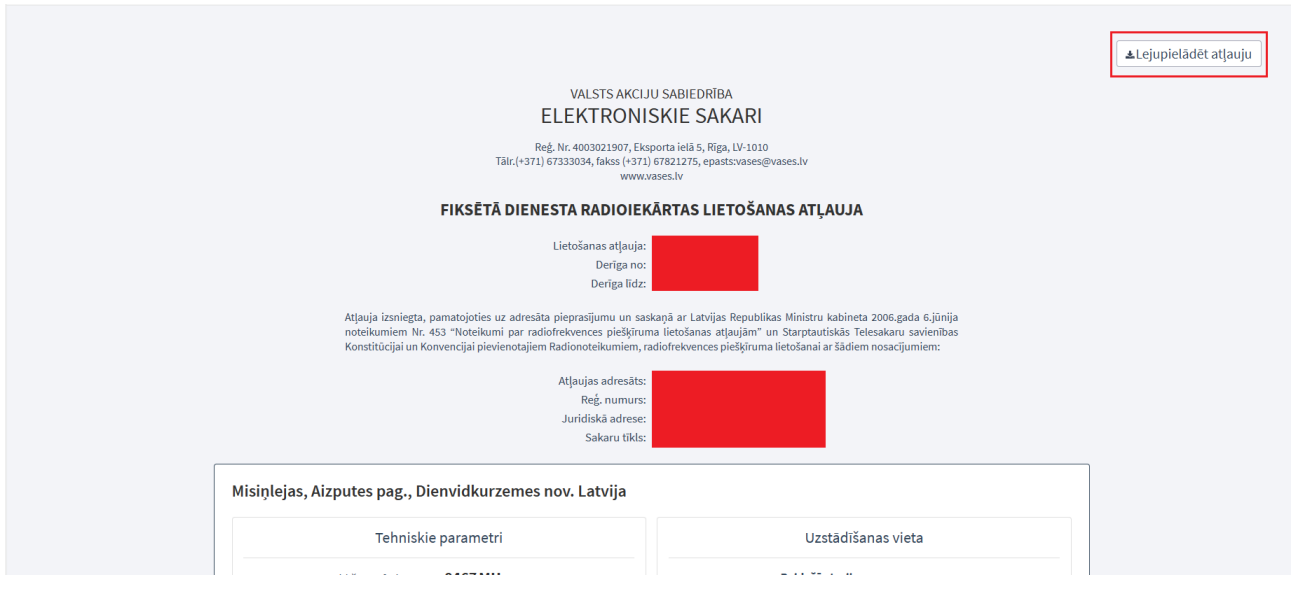

#### **Atļauju saraksta eksports**

Atļauju sarakstu iespējams **eksportēt** uz *.ods formātu*, izpildot eksportēšanas darbību kopējā sarakstā. Iespējams eksportēt administratīvos datus vai/un piešķīrumus.

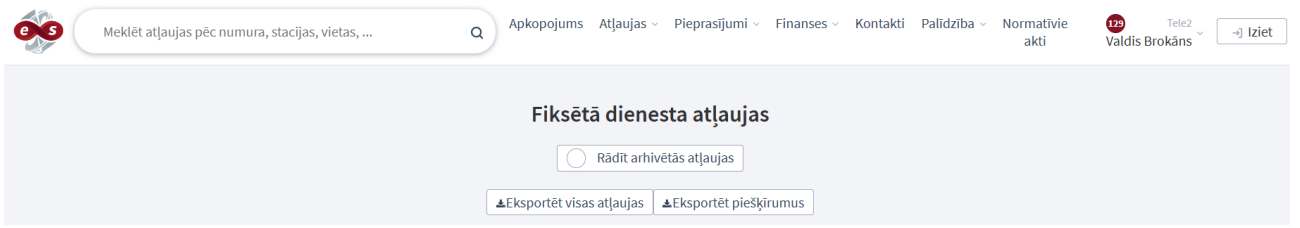

#### **Atļauju meklēšana**

Atļauju sarakstā iespējams veikt atļauju **meklēšanu.** Atļauju meklēšana tiek veikta meklētāja logā, kur iespējams izvēlēties ātro vai Izvērsto meklēšanu pēc lauku – *Atļaujas Nr., Trase, Vietas adrese, Vietas adreses apraksts* informācijas*.*

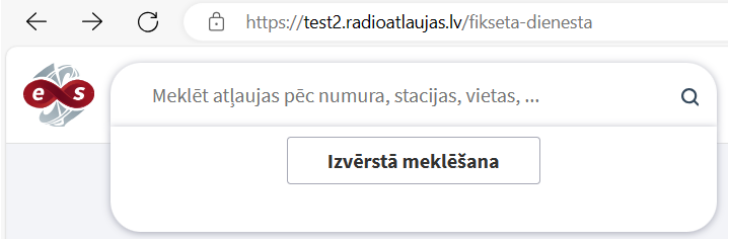

Izvērstā meklēšana piedāvā ievadīt *Frekvences lielumu.*

Ievadot meklēšanas laukā precīzu vai daļēju *Atļaujas Nr.* vai *Trases* vai *Vietas adreses* vai *Vietas adreses apraksta* informāciju, sarakstā tiks atlasītas atļaujas, kas atbilst norādītajai informācijai; *piemēram, norādot meklēšanas laukā numuru "127", tiks atlasītas atļaujas kurās ir numuri 1,2 un 7, u.tml.*

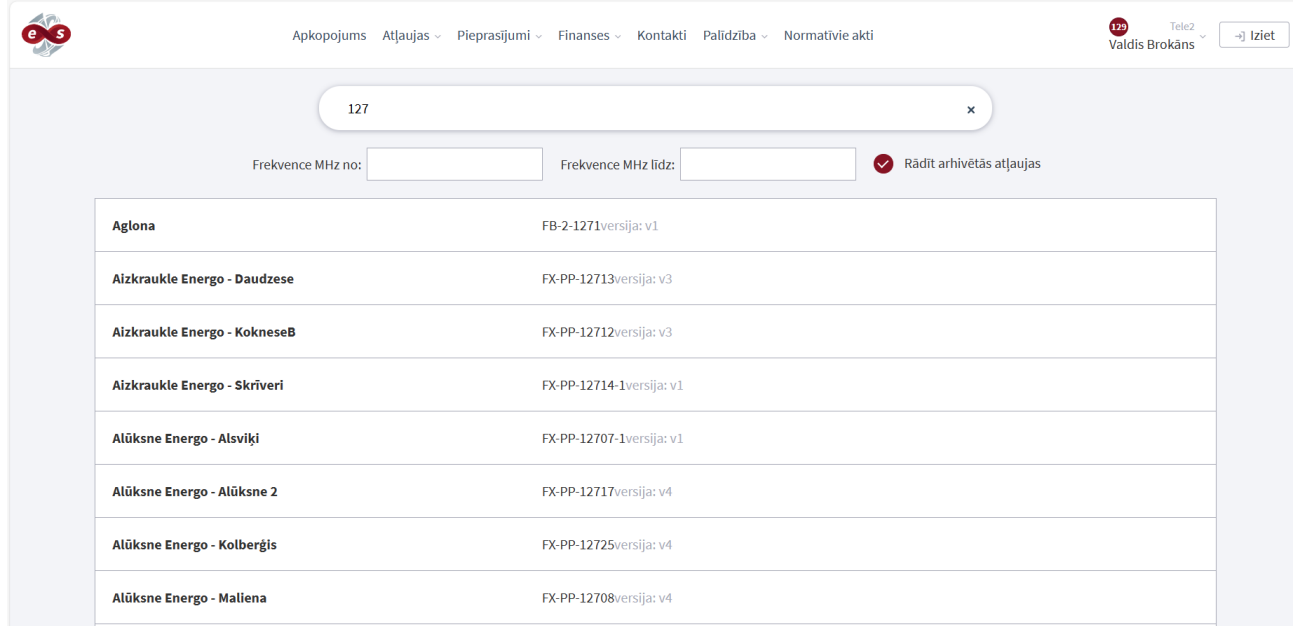

Veicot atļauju meklēšanu, iegūtos rezultātus (atļauju sarakstu) iespējams eksportēt uz *.ods formātu*, izpildot eksportēšanas darbību kopējā sarakstā.

## <span id="page-14-0"></span>**4.3. Publiskā mobilā dienesta atļaujas**

Portāla sadaļā *"Publiskā mobilā dienesta atļaujas"* pieejama informācija par visām publiskā mobilā dienesta klienta radiofrekvenču lietošanas atļaujām.

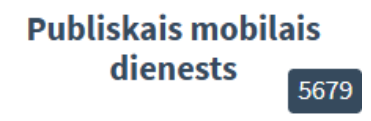

Sadaļā *"Publiskā mobilā dienesta atļaujas"* pieejams visu publiskā mobilā dienesta klienta radiofrekvenču lietošanas atļauju saraksts. Sarakstā iekļautas piešķirtās - spēkā esošās un anulētās atļaujas.

Sākotnēji sarakstā attēlotas visas klientam spēkā esošās atļaujas, savukārt arhivētās atļaujas ir paslēptas. Lai apskatītu arhivētās atļaujas, sarakstā jāliek pazīme ("jāieliek ķeksītis") *Rādīt arhivētās atļaujas.*

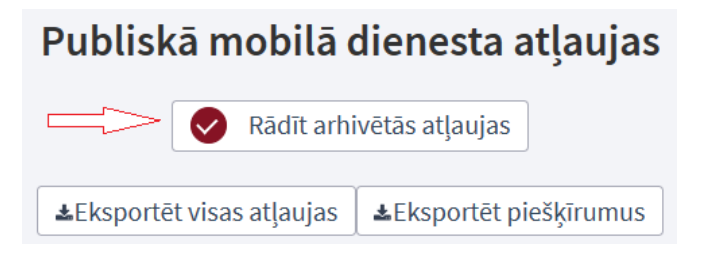

Pēc pazīmes uzlikšanas sarakstā papildus parādās arhivētās atļaujas, bet tās nevar anulēt un pagarināt. pogas *Anulēt* un *Pagarināt* kļūst neaktīvas šīm atļaujām un iekrāsojas gaiši pelēkā krāsā.

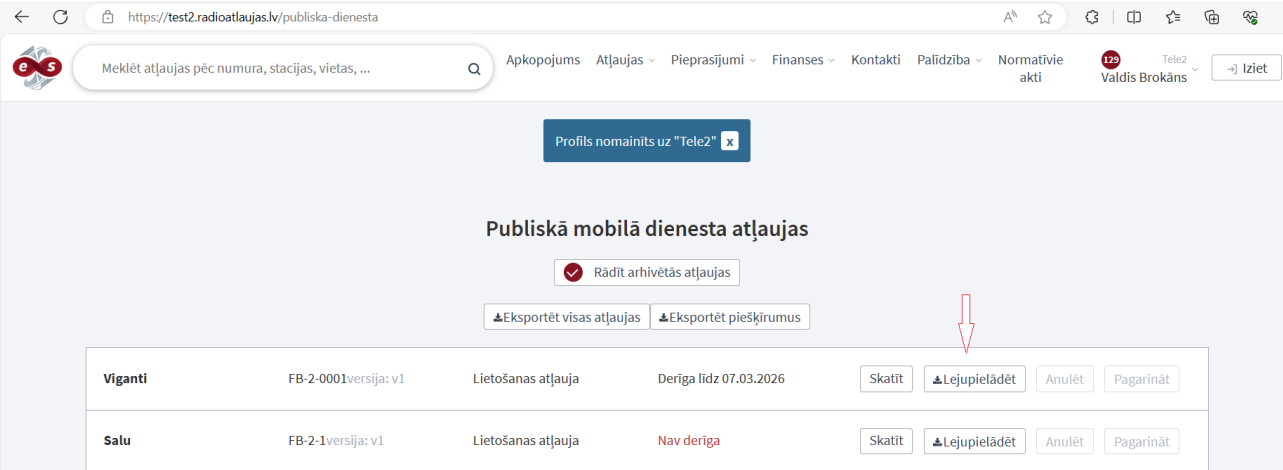

Saraksta ieraksti ir **aktīvi,** noklikšķinot uz izvēlētā ieraksta tiek lejupielādēta atļauja *\*pdf* formātā.

#### **Atļauju saraksta eksports**

Atļauju sarakstu iespējams **eksportēt** uz *.ods formātu*, izpildot eksportēšanas darbību kopējā sarakstā. Iespējams eksportēt administratīvos datus vai/un piešķīrumus.

#### **Atļauju meklēšana**

Atļauju sarakstā iespējams veikt atļauju **meklēšanu.** Atļauju meklēšana tiek veikta meklētāja logā, kur iespējams izvēlēties ātro vai Izvērsto meklēšanu pēc lauku – *Atļaujas Nr., Trase, Vietas adrese, Vietas adreses apraksts* informācijas*.*

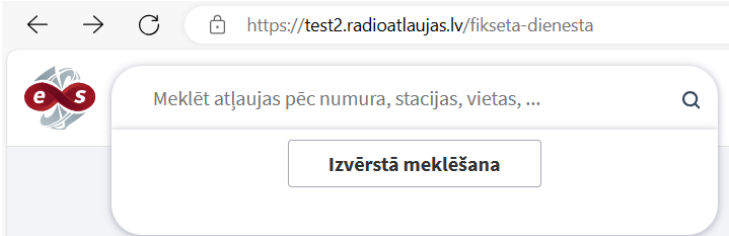

Izvērstā meklēšana piedāvā ievadīt *Frekvences lielumu.*

Ievadot meklēšanas laukā precīzu vai daļēju *Atļaujas Nr.* vai *Trases* vai *Vietas adreses* vai *Vietas adreses apraksta* informāciju, sarakstā tiks atlasītas atļaujas, kas atbilst norādītajai informācijai; *piemēram, norādot meklēšanas laukā numuru "127", tiks atlasītas atļaujas kurās ir numuri 1,2 un 7, u.tml.*

## <span id="page-16-0"></span>**4.4. Privātais mobilais dienests**

Portāla sadaļā *"Privātais mobilais dienests"* pieejama informācija par visām privātā mobilā dienesta klienta radiofrekvenču lietošanas atļaujām.

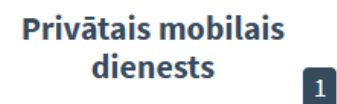

Sadaļā *"Privātais mobilais dienests"* pieejams visu privātā mobilā dienesta klienta radiofrekvenču lietošanas atļauju saraksts. Sarakstā iekļautas piešķirtās - spēkā esošās un anulētās atļaujas.

Sākotnēji sarakstā attēlotas visas klientam spēkā esošās atļaujas, savukārt arhivētās atļaujas ir paslēptas. Lai apskatītu arhivētās atļaujas, sarakstā jāliek pazīme ("jāieliek ķeksītis") *Rādīt arhivētās atļaujas.*

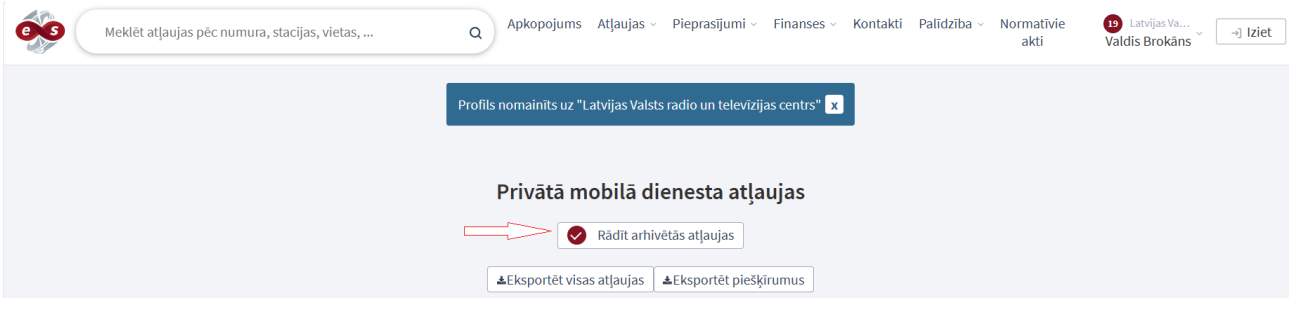

Pēc pazīmes uzlikšanas sarakstā papildus parādās arhivētās atļaujas, bet tās nevar anulēt un pagarināt. pogas *Anulēt* un *Pagarināt* kļūst neaktīvas šīm atļaujām un iekrāsojas gaiši pelēkā krāsā.

Saraksta ieraksti ir **aktīvi,** noklikšķinot uz izvēlētā ieraksta tiek lejupielādēta atļauja *\*pdf* formātā..

Saraksta ieraksti ir **aktīvi,** katram ierakstam var **lejupielādēt atļauju** *\*pdf* **formātā** un/vai atvērt atļaujas **tehniskos parametrus.**

#### **Atļauju saraksta eksports**

Privātā mobilā dienesta atļaujām iespējams **eksportēt** uz *.ods formātu* gan atļauju sarakstu, gan atļauju piešķīrumu sarakstu, izpildot nepieciešamo eksportēšanas darbību atļauju kopējā sarakstā.

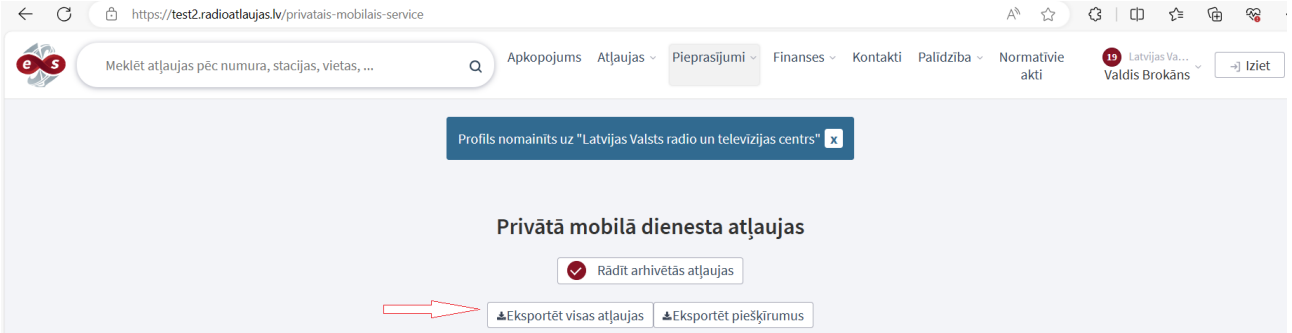

#### **Atļauju meklēšana**

Atļauju sarakstā iespējams veikt atļauju **meklēšanu.** Atļauju meklēšana var veikt pēc frekvences, norādot to frekvences meklēšanas laukā un/vai pēc lauku – *Atļaujas Nr., Stacijas nosaukums, Adrese* informācijas*.*

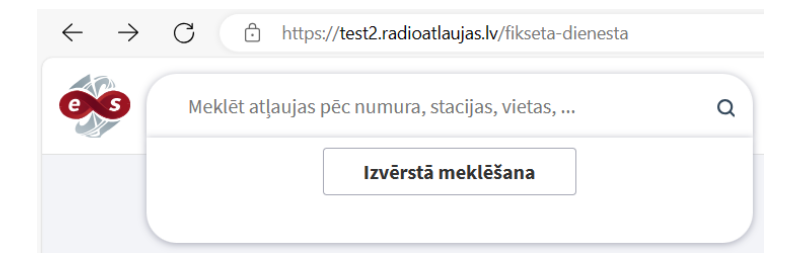

Izvērstā meklēšana piedāvā ievadīt *Frekvences lielumu.*

Ievadot meklēšanas laukā precīzu vai daļēju *Atļaujas Nr.* vai *Trases* vai *Vietas adreses* vai *Vietas adreses apraksta* informāciju, sarakstā tiks atlasītas atļaujas, kas atbilst norādītajai informācijai; *piemēram, norādot meklēšanas laukā numuru "127", tiks atlasītas atļaujas kurās ir numuri 1,2 un 7, u.tml.*

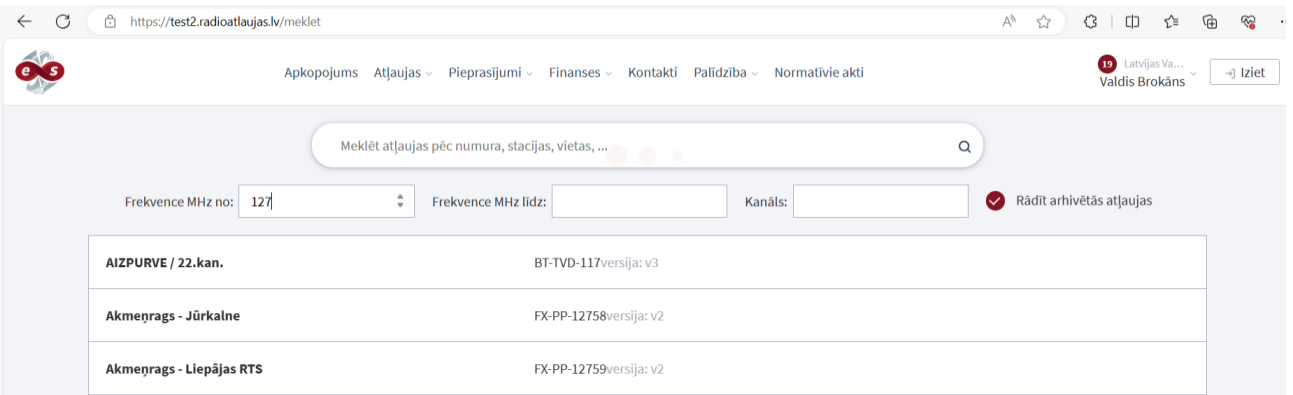

Veicot atļauju meklēšanu, iegūtos rezultātus (atļauju sarakstu) iespējams eksportēt uz *.ods formātu*, izpildot eksportēšanas darbību kopējā sarakstā.

## <span id="page-18-0"></span>**4.5. Apraides dienesta atļaujas**

Portāla sadaļā *"Apraides dienesta atļaujas"* pieejama informācija par visām apraides dienesta klienta radiofrekvenču lietošanas atļaujām.

Sadaļā *"Apraides dienesta atļaujas"* pieejams visu apraides dienesta klienta radiofrekvenču lietošanas atļauju saraksts, kas sadalīts pa **apakšdienestiem** (AM, DAB, FM, PMSE, SAB, TV). Sarakstos iekļautas piešķirtās - spēkā esošās un anulētās atļaujas.

Sākotnēji sarakstā attēlotas visas klientam spēkā esošās atļaujas, savukārt arhivētās atļaujas ir paslēptas. Lai apskatītu arhivētās atļaujas, sarakstā jāliek pazīme ("jāieliek ķeksītis") *Rādīt arhivētās atļaujas.*

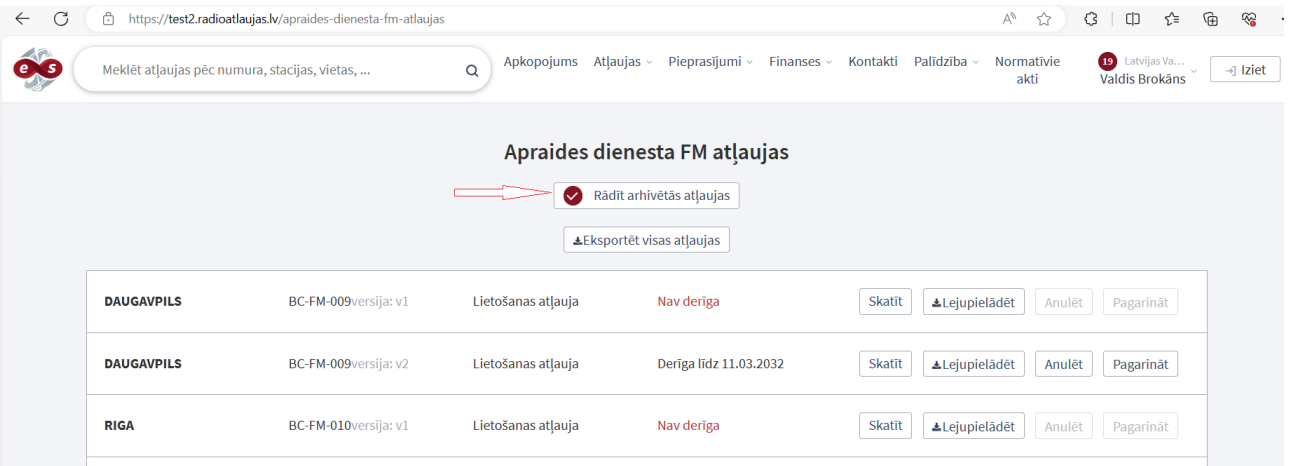

Pēc pazīmes uzlikšanas sarakstā papildus parādās arhivētās atļaujas, bet tās nevar anulēt un pagarināt. pogas *Anulēt* un *Pagarināt* kļūst neaktīvas šīm atļaujām un iekrāsojas gaiši pelēkā krāsā.

Saraksta ieraksti ir **aktīvi,** noklikšķinot uz izvēlētā ieraksta tiek lejupielādēta atļauja *\*pdf* formātā.

#### **Atļauju saraksta eksports**

Atļauju sarakstu iespējams **eksportēt** uz *.ods formātu*, izpildot eksportēšanas darbību kopējā sarakstā.<br>
< C A https://test2.radioatlaujas.lv/apraides-dienesta-fm-atlaujas

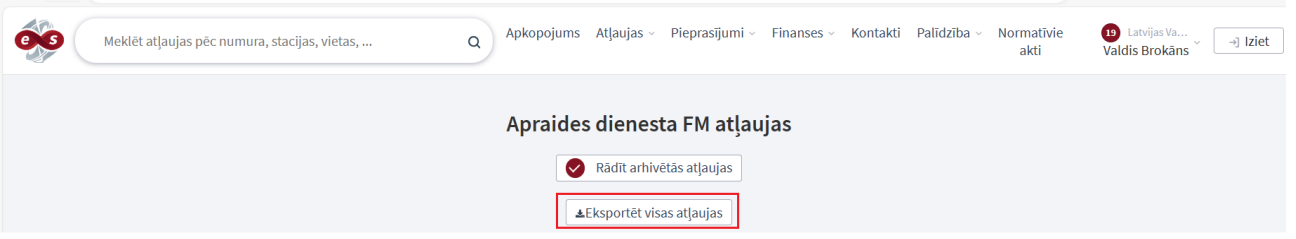

#### **Atļauju meklēšana**

Visos *Apraides* dienesta apakšdienestu atļauju sarakstos iespējams veikt atļauju **meklēšanu.** Atļauju meklēšanu var veikt pēc šādas informācijas:

- AM apakšdienestam pēc *Frekvences (kHz), Atļaujas Nr., Stacijas nosaukuma* un/vai *Adreses* informācijas*;*
- FM apakšdienestam pēc *Frekvences (MHz), Atļaujas Nr., Stacijas nosaukuma* un/vai *NEPL programmas* informācijas*;*
- PMSE apakšdienestam pēc *Frekvences (MHz), Atļaujas Nr.* un/vai *Stacijas adreses*  informācijas*;*
- SAB apakšdienestam pēc *Frekvences (Hz, kHz, MHz, GHz), Atļaujas Nr., Stacijas nosaukuma* un/vai *Tīkla nosaukuma* informācijas*;*
- TV apakšdienestam pēc *Kanāla, Frekvences (MHz), Atļaujas Nr., Stacijas nosaukuma*  un/vai *NEPLP programmas* informācijas*.*

Ievadot vienā vai vairākos meklēšanas laukos precīzu vai daļēju meklējamo informāciju, sarakstā tiks atlasītas atļaujas, kas atbilst norādītajai informācijai; *piemēram, norādot meklēšanas laukā numuru "115", tiks atlasītas atļaujas ar numuriem 115, 1115, 2115, 1152, u.tml.*

Uzspiežot uz konkrētas atļaus, tiek atspoguļota atļauja izvērstā veidā un to ir iespējams lejupielādēt.

### <span id="page-20-0"></span>**4.6. Jūras krasta stacijas**

Portāla sadaļā *"Jūras krasta dienests"* pieejama informācija par visām jūras krasta dienesta klienta radiofrekvenču lietošanas atļaujām.

Sadaļā *"Jūras krasta dienests"* pieejamas visu jūras krasta dienesta klienta radiofrekvenču lietošanas atļauju saraksts, kas sadalīts pa **apakšdienestiem** (kuģi, krasta stacijas). Sarakstos iekļautas piešķirtās - spēkā esošās un anulētās atļaujas.

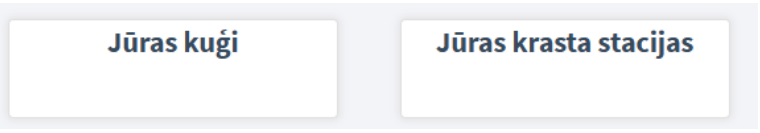

Sākotnēji sarakstā attēlotas visas klientam spēkā esošās atļaujas, savukārt arhivētās atļaujas ir paslēptas. Lai apskatītu arhivētās atļaujas, sarakstā jāliek pazīme ("jāieliek ķeksītis") *Rādīt arhivētās atļaujas.*

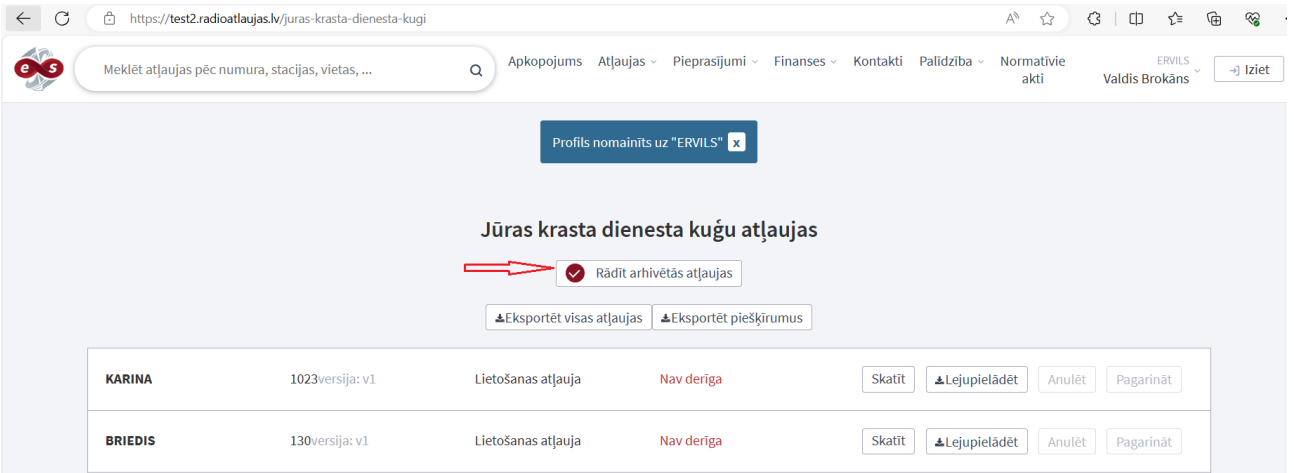

Pēc pazīmes uzlikšanas sarakstā papildus parādās arhivētās atļaujas, bet tās nevar anulēt un pagarināt. pogas *Anulēt* un *Pagarināt* kļūst neaktīvas šīm atļaujām un iekrāsojas gaiši pelēkā krāsā.

Saraksta ieraksti ir **aktīvi,** noklikšķinot uz izvēlētā ieraksta var lejupielādēta atļauja *\*pdf* formātā.

#### **Atļauju saraksta eksports**

Atļauju sarakstu iespējams **eksportēt** uz *.ods formātu*, izpildot eksportēšanas darbību kopējā sarakstā.

# Jūras krasta dienesta kuģu atļaujas

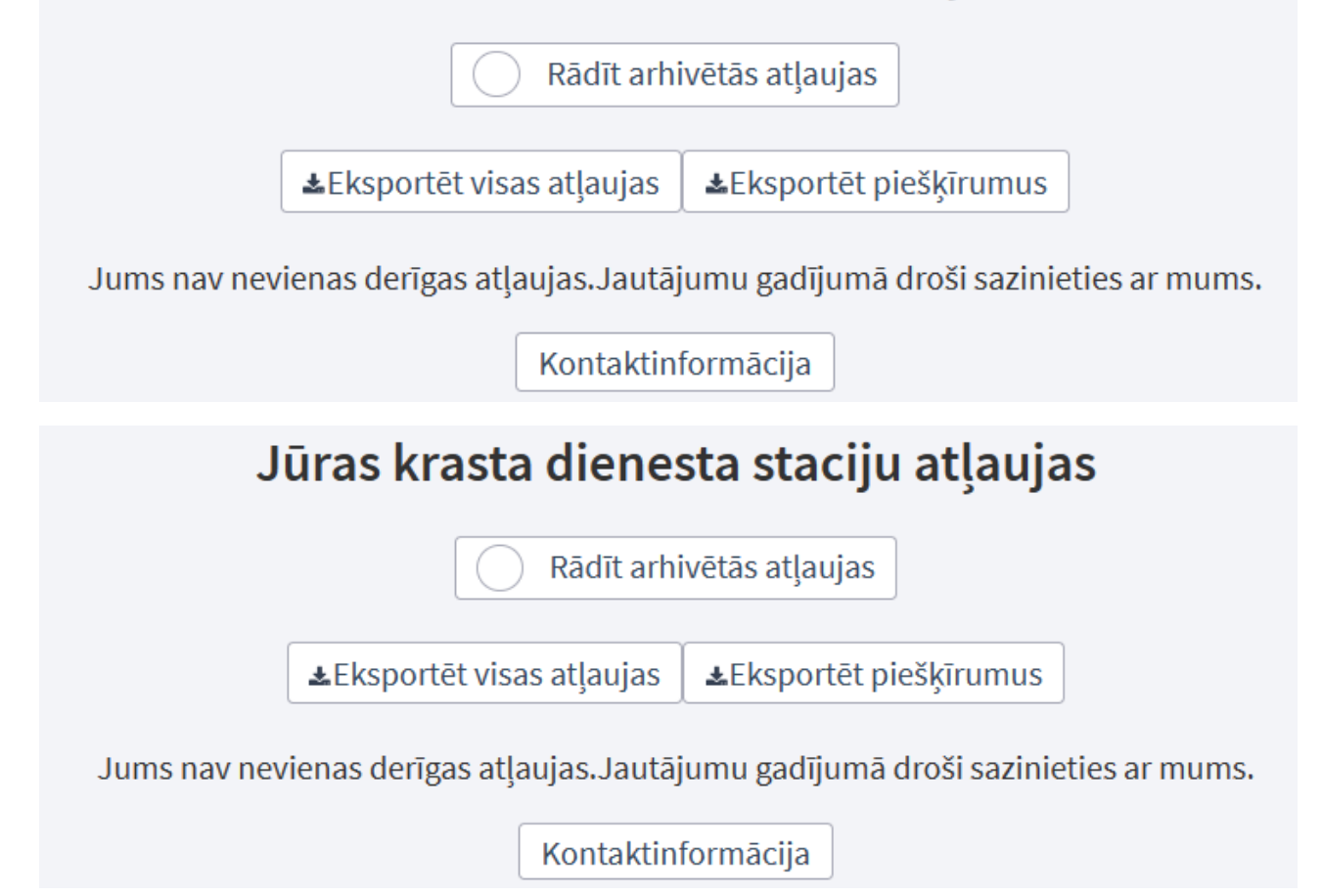

#### **Atļauju meklēšana**

Visos jūras krasta dienesta apakšdienestu atļauju sarakstos iespējams veikt atļauju **meklēšanu.** Atļauju meklēšanu var veikt pēc šādas informācijas:

- jūras apakšdienestam pēc *Atļaujas Nr., Kuģa nosaukuma* un/vai *Kuģa izsaukuma signāla*  informācijas*;*
- krasta apakšdienestam pēc *Atļaujas Nr.* un/vai *Adreses* informācijas.

Ievadot meklēšanas laukā precīzu vai daļēju *Atļaujas Nr.* vai *Trases* vai *Vietas adreses* vai *Vietas adreses apraksta* informāciju, sarakstā tiks atlasītas atļaujas, kas atbilst norādītajai informācijai; *piemēram, norādot meklēšanas laukā burtus vai vārdu "briedis", tiks atlasītas atļaujas kurās ir vārds vai burti "briedis", u.tml.*

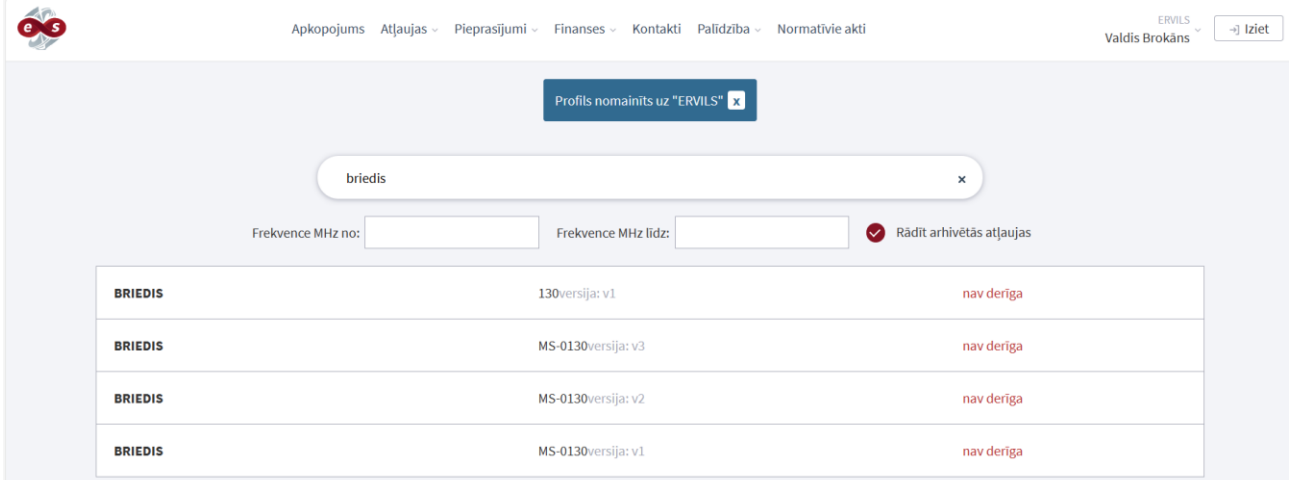

Veicot atļauju meklēšanu, uzklikšķinot uz konkrētas atļaujas, iespējams to lejuplādēt.

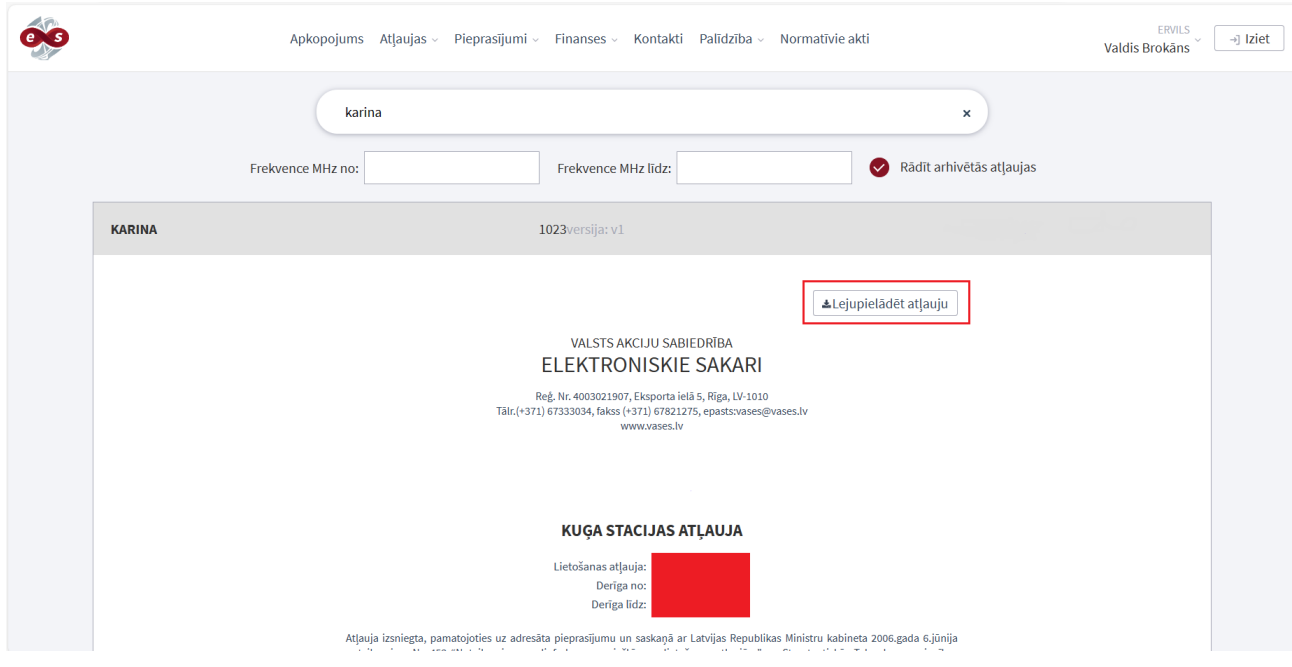

## <span id="page-24-0"></span>**5. Rēķini un bilance**

## <span id="page-24-1"></span>**5.1. Aktuālie rēķini**

Atverot portāla sadaļu "Rēķini un bilance" tiek attēlots informācijas kopsavilkums, kurā redzama klienta pamatinformācija, rēķinu apmaksas bilance un neapmaksāto rēķinu saraksts. Rēķinu apmaksas bilance var būt negatīva, nulle vai pozitīva.

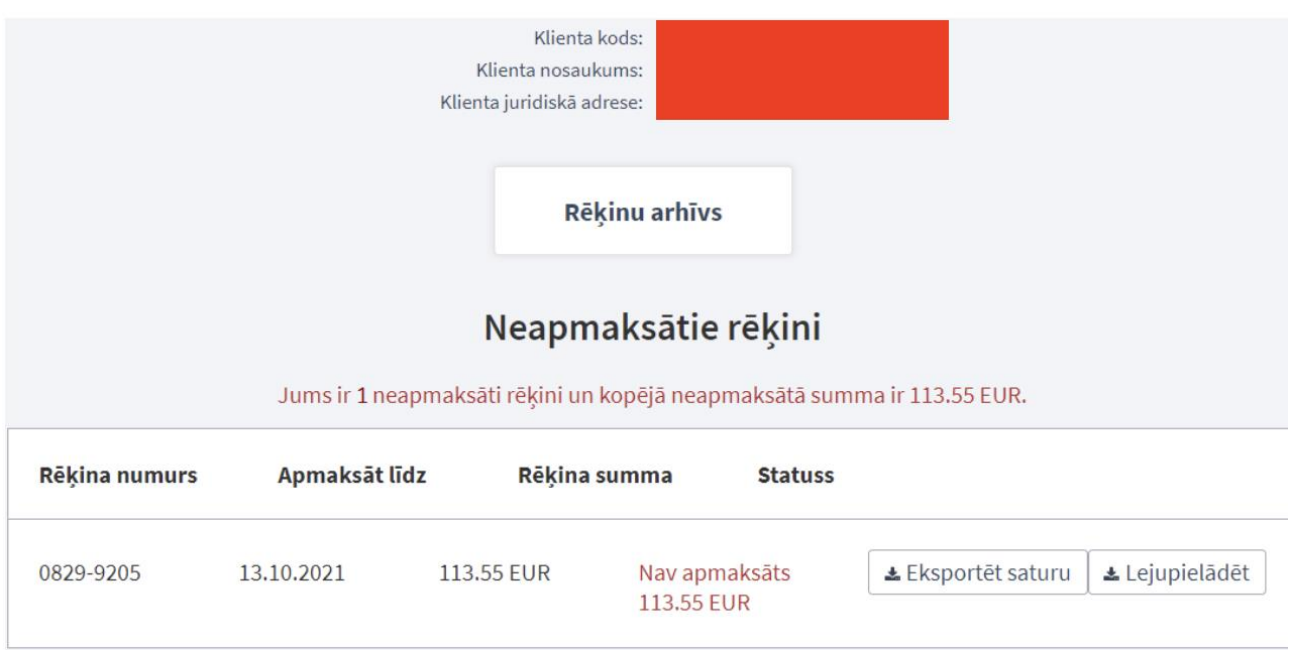

Aktuālo rēķinu sarakstā pie katra no rēķiniem pieejamas divas darbības:

- **Eksportēt saturu**, kas ļauj \*.ods formāta izklājlapas veidā iegūt sarakstu ar visām rēķina rindām;
- **Lejupielādēt**, kas ļauj \*.pdf formātā iegūt rēķina izdruku.

## **5.2. Rēķinu arhīvs**

Portāla sadaļā "Rēķini un bilance" ir pieejama darbība "Rēķinu arhīvs", kas ļauj no aktīvā rēķinu saraksta pārslēgties uz vēsturisko rēķinu sarakstu.

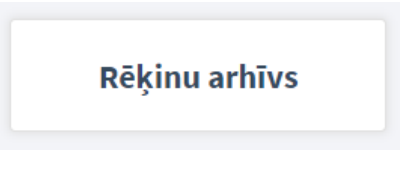

Informācijas kopsavilkumā ir pieejama poga "Rēķinu arhīvs", kas ļauj pārslēgties uz visu elektroniski pieejamo rēķinu sarakstu. Arhivēto rēķinu saraksts par katru rēķinu satur šādus datus:

- **Pakalpojuma grupa**  nosaukums pakalpojumu grupai par kuru rēķins izrakstīts;
- **Rēķina numurs** unikāls rēķina identifikators;
- **Rēķina datums**  datums, kurā rēķins ir izrakstīts;
- **Pakalpojuma periods**  periods par kurā sniegtajiem pakalpojumiem rēķins sastādīts;
- **Rēķina summa**  apmaksājamā rēķina summa;
- **Apmaksāts**  apmaksātā rēķina summa;
- **Neapmaksāts**  neapmaksātā rēķina summa;
- Statuss rēķina apmaksas statuss.

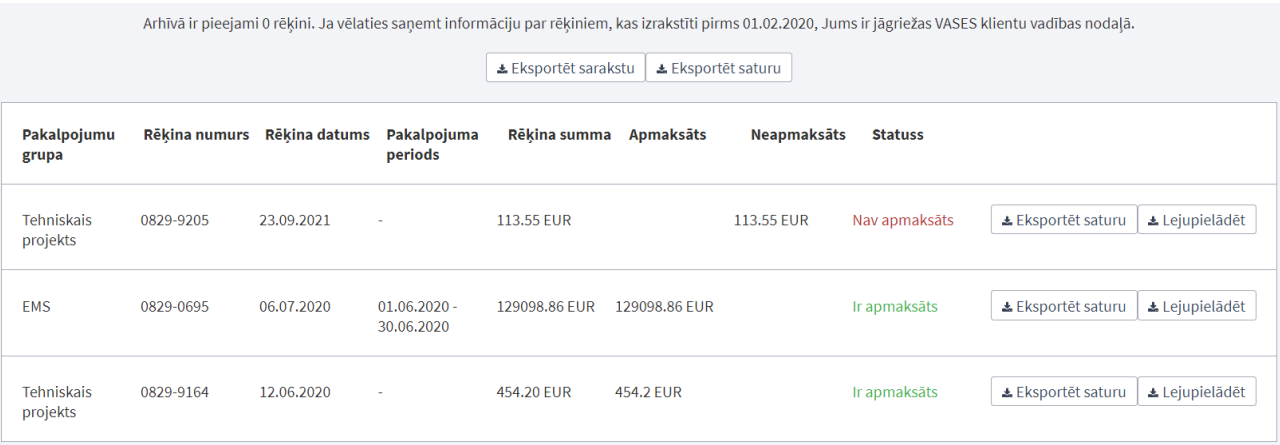

Arhivēto rēķinu sarakstā pie katra no rēķiniem pieejamas divas darbības:

- **Eksportēt saturu**, kas ļauj \*.ods formāta izklājlapas veidā iegūt sarakstu ar visām rēķina rindām;
- **Lejupielādēt**, kas ļauj \*.pdf formātā iegūt rēķina izdruku.

Papildus ir pieejamas divas darbības visam arhivēto rēķinu sarakstam:

- **Eksportēt sarakstu**, kas ļauj \*.ods formāta izklājlapas veidā iegūt sarakstu ar visiem rēķiniem;
- **Eksportēt saturu**, kas ļauj \*.ods formāta izklājlapas veidā iegūt sarakstu ar visu rēķinu visām rindām.

#### <span id="page-25-0"></span>**5.3. Rēķinu apmaksa**

Rēķinu apmaksu iespējams veikts Latvija.lv apmaksas sistēmā izmantojot vēlamo interneta bankas autentifikāciju. Pēc rēķina apmaksas veikšanas pie konkrētā rēķina parādās atzīme "Apmaksāts"

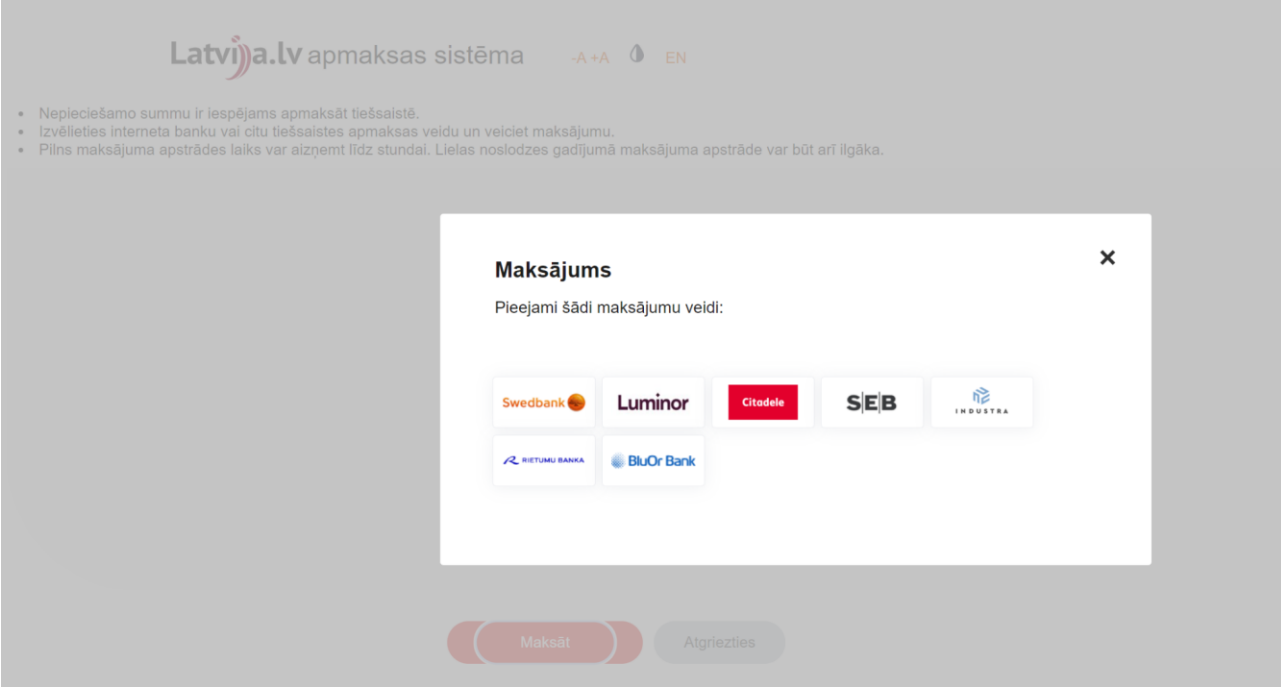

## Latvij)a.lv apmaksas sistēma A+A 0 EN

• Nepieciešamo summu ir iespējams apmaksāt tiešsaistē.<br>• Izvēlieties interneta banku vai citu tiešsaistes apmaksas veidu un veiciet maksājumu.<br>• Pilns maksājuma apstrādes laiks var aizņemt līdz stundai. Lielas noslodzes ga

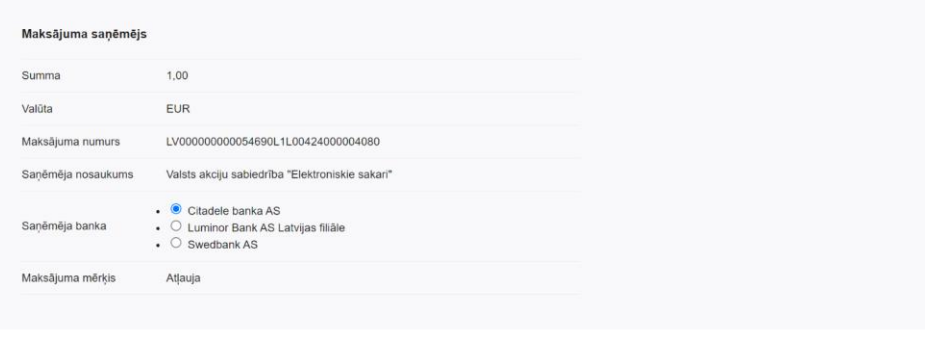

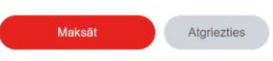